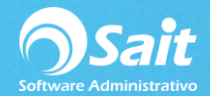

## **Modificar Pólizas**

Para modificar pólizas ya registradas previamente en SAIT deberá realizar estas indicaciones:

- Modificar Polizas Tipo Diario  $\boxed{\blacksquare}$  Folio Fecha 22-Mar-2019 Periodo  $2019$ ⊺– Concepto CFDIs  $\sqrt{ }$ Cuenta F2=Buscar Descripción [Ins]Insertar [Del]Borrar Concil Comprobantes (F2 Cargos Abonos Concepto  $\frac{-1}{2} + \overline{\omega} \left[ - \frac{1}{2} \overline{\omega} + \right]$ Guardar =  $[FS]$ Borrar Cancelar Г  $\overline{0.00}$  $\overline{0.00}$ Erecuente  $0.00$
- 1. Ingrese al menú de **Contabilidad / Modificar Pólizas.**

- 2. Debe indicar el año en el que se encuentra registrada la póliza que desea modificar.
- 3. Seleccione el mes en el que realizó la póliza.
- 4. Especifique el tipo de póliza con el que fue registrada la póliza.
- 5. Indique el folio con el que se grabó dicha póliza y presione ENTER.
- 6. Automáticamente se mostrará el detallado de la póliza.

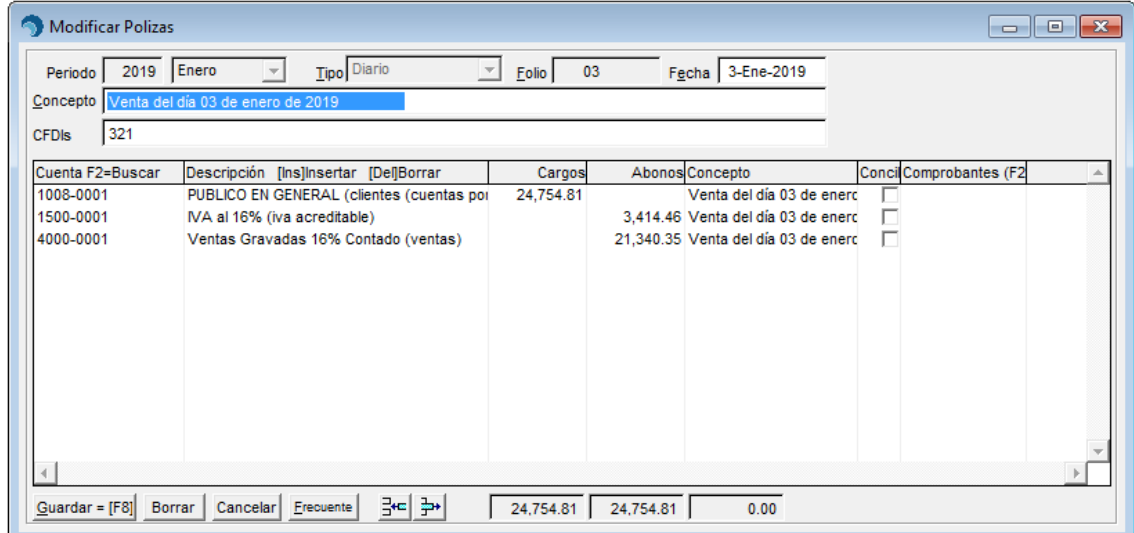

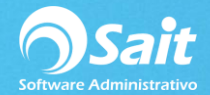

- 7. En este momento usted podrá modificar:
	- Fecha de registro
	- El concepto
	- Comprobantes fiscales
	- Asientos contables
	- Cargos y Abonos
- 8. Una vez que haya realizado las modificaciones necesarias, haga clic en **[Guardar = F8].**

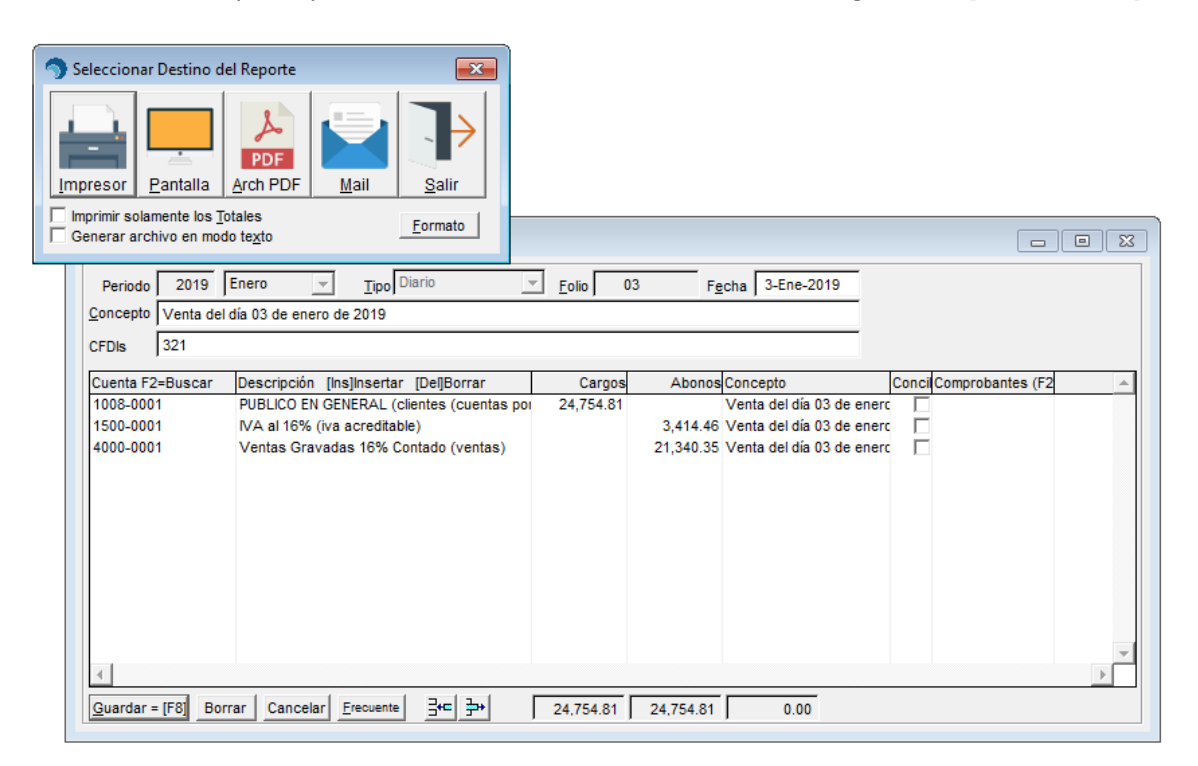

9. Y listo, la póliza ha sido modificada correctamente.

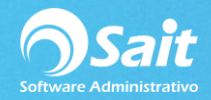

## **Borrar Pólizas**

Para borrar una póliza deberá consultarla previamente:

- **1.** Ingresar al menú de **Contabilidad / Modificar Pólizas.**
- 2. Indicar el período en el que se encuentra registrada la póliza (Año y Mes).
- 3. Indicar el tipo de póliza, el folio correspondiente de dicha póliza y presionar ENTER.
- 4. En la parte inferior de esta ventana, deberá presionar el botón de **[Borrar]**.

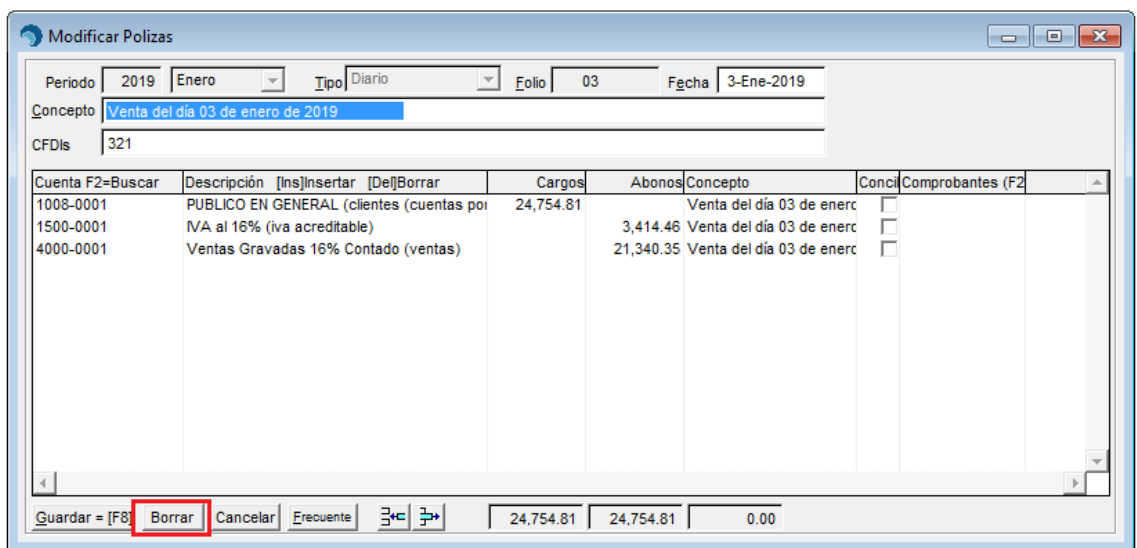

5. Confirmar que desea eliminar la póliza.

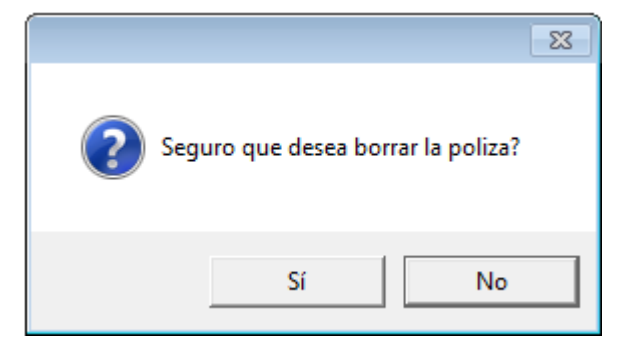

6. Y listo, la póliza ha sido eliminada correctamente.

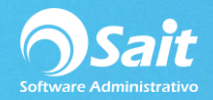

## **Pólizas Frecuentes**

Una póliza frecuente es una plantilla que estará disponible en el sistema para que la pueda utilizar en cualquier movimiento, sin tener que volver a capturar los asientos contables.

Para hacer una póliza frecuente en el sistema deberá:

- 1. Ingresar al menú de **Contabilidad / Modificar Pólizas.**
- 2. Indicar el período en el que se encuentra registrada la póliza (Año y Mes).
- 3. Indicar el tipo de póliza, el folio correspondiente de dicha póliza y presionar ENTER.
- 4. En la parte inferior de esta ventana, deberá presionar el botón de **[Frecuente]**.

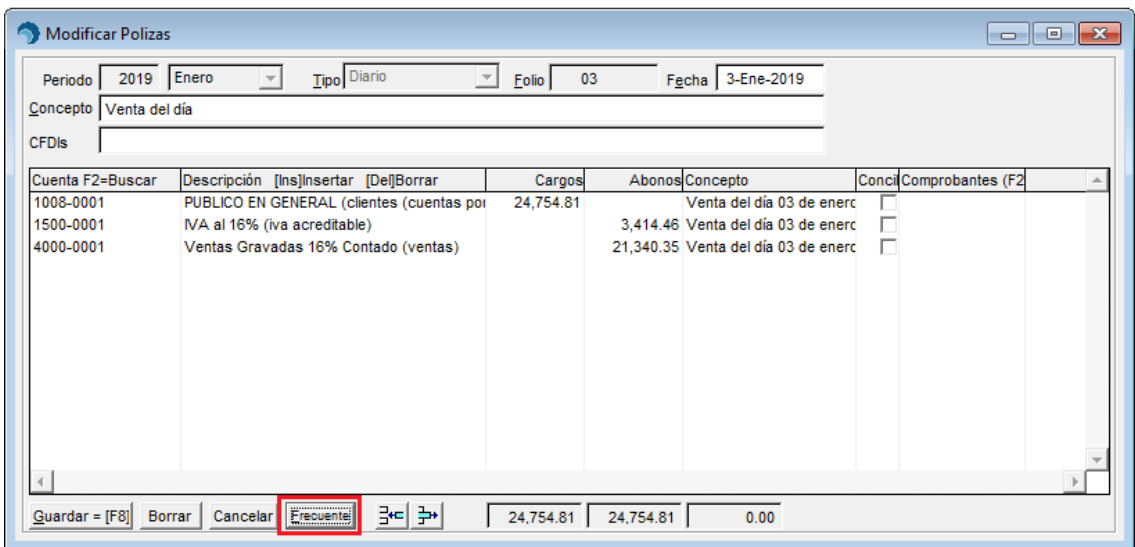

5. Deberá confirmar que está seguro de generar una póliza frecuente.

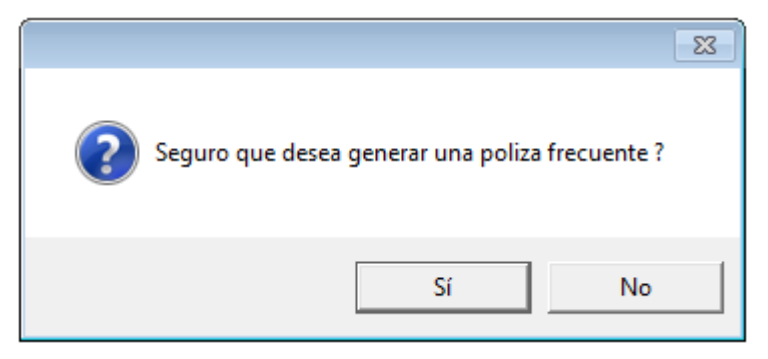

6. Deberá establecer la descripción que desea colocarle a dicha póliza y presionar el botón de **[Continuar]**.

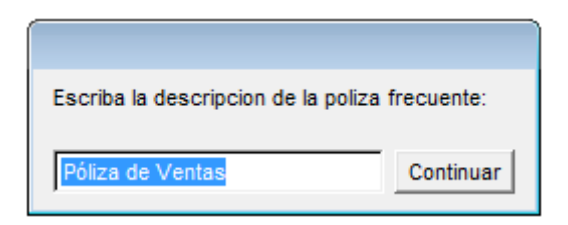

- 7. Y listo, la póliza frecuente ha sido generada correctamente.
- 8. Estas pólizas estarán disponibles en el menú de **Contabilidad / Pólizas Frecuentes.**